## **INSTRUCCIONES PARA DESCARGAR EL CERTIFICADO ELECTRÓNICO DE EXÁMENES HSK Y HSKK**

## 1. Entra en la página web:

<http://www.chinesetest.cn/ChangeLan.do?languge=es>

2. En el apartado *Consulta de resultados* introduce el número del ticket de admisión, nombre y apellidos, y el código de verificación. Pulsa *Buscar.*

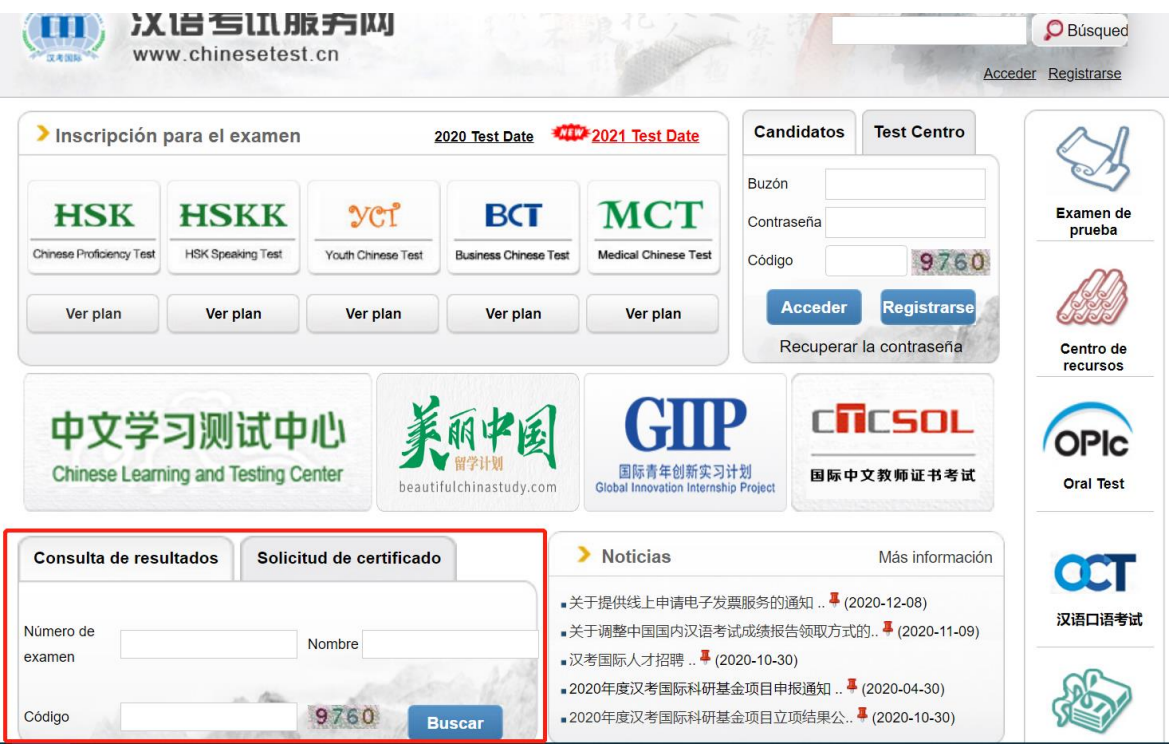

3. Pulsa el botón señalado con un cuadro rojo para imprimir el certificado.

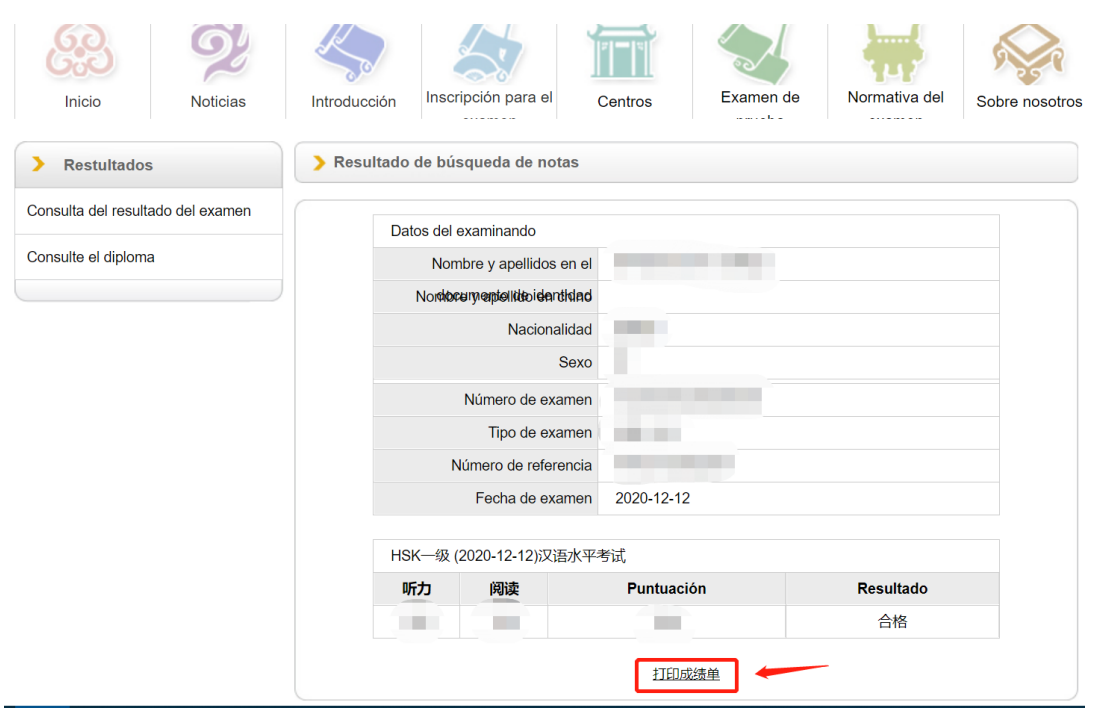

4. Completa los 2 pasos señalados debajo. No se puede imprimir el certificado antes de hacer la prueba de impresora. **Solo se puede imprimir el certificado 3 veces.** Una vez pasado el límite, no se podrá imprimir de nuevo. Se aconseja guardar el certificado como un documento pdf antes de imprimirlo.

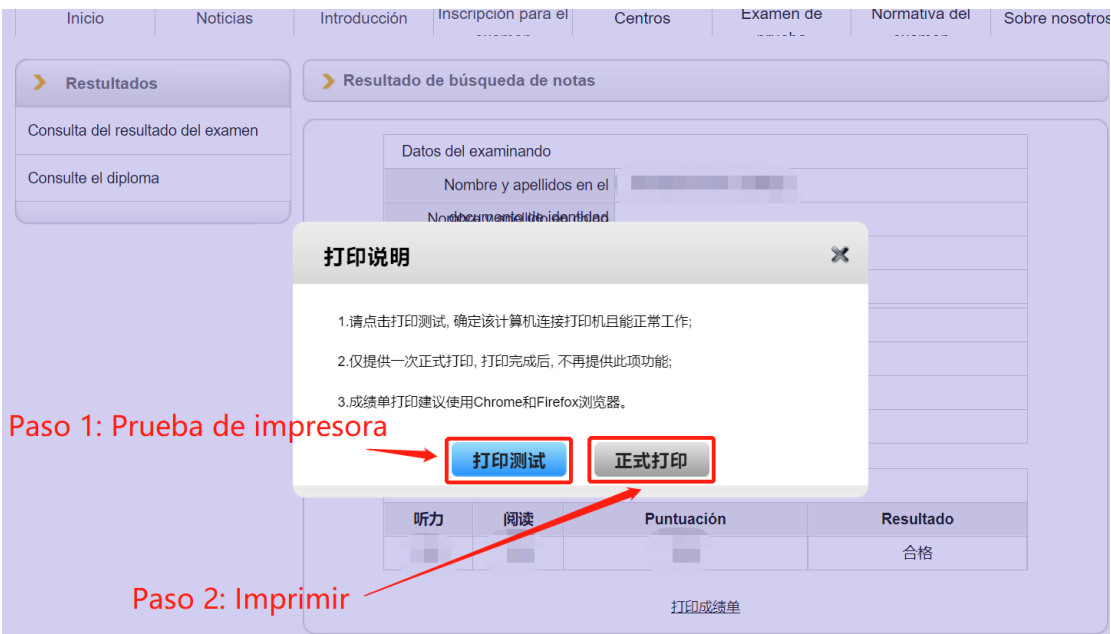

(Información actualizada hasta 22.12.2020)